## **How to clear your Java cache in Windows 10**

**1.** Open the Java Control Panel: In the search box next to the **Start I** button on the taskbar type **configure java**. Select **Configure Java** from the list of results.

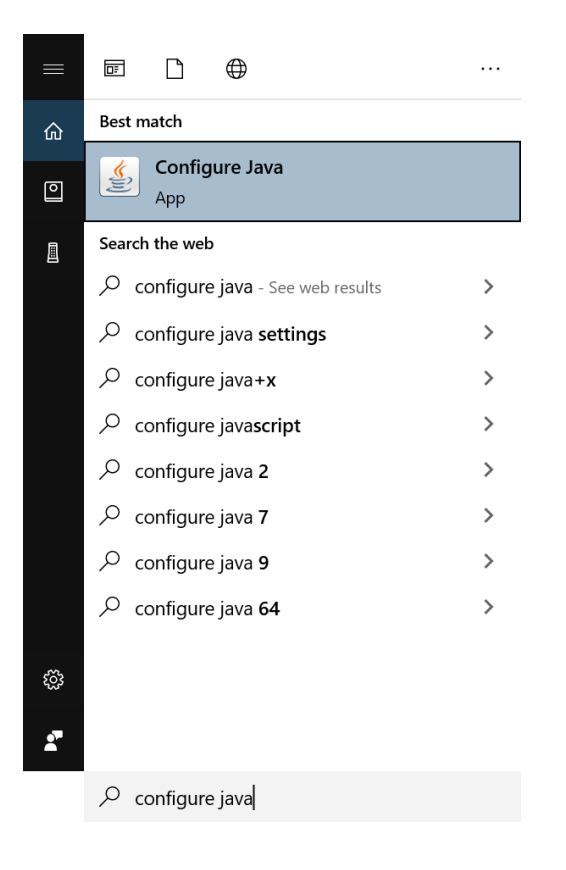

**2.** On the Java Control Panel's 'General' tab, click the '**Settings…**' button:

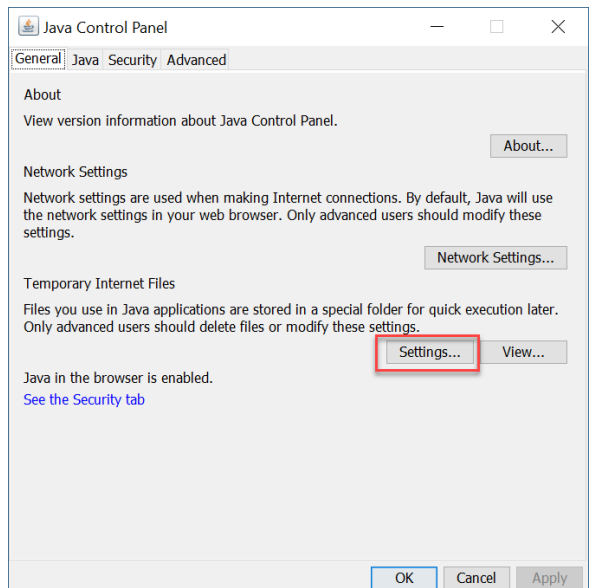

**3.** Click '**Delete Files …**' button in the Temporary Files Settings.

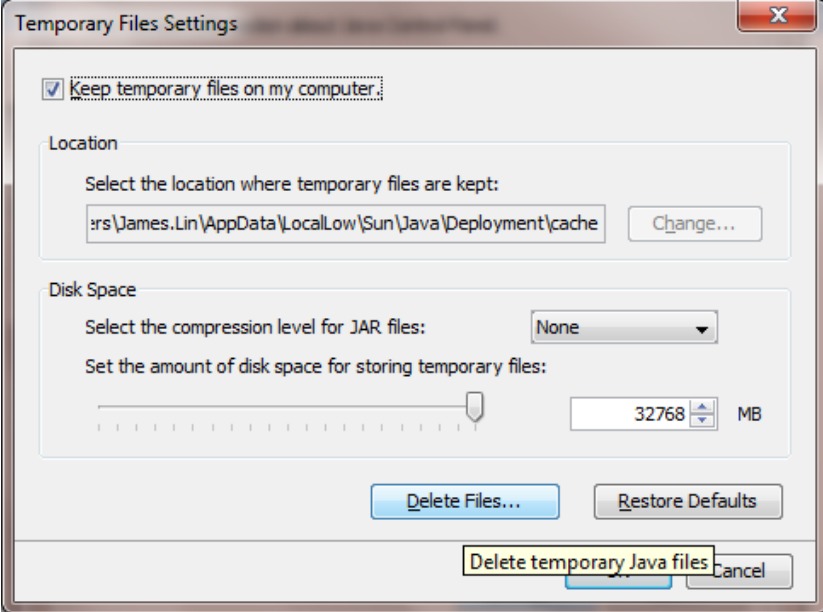

**4.** Check all options and click the '**OK**' button. Click the '**OK**' button again to go back to the 'General' tab:

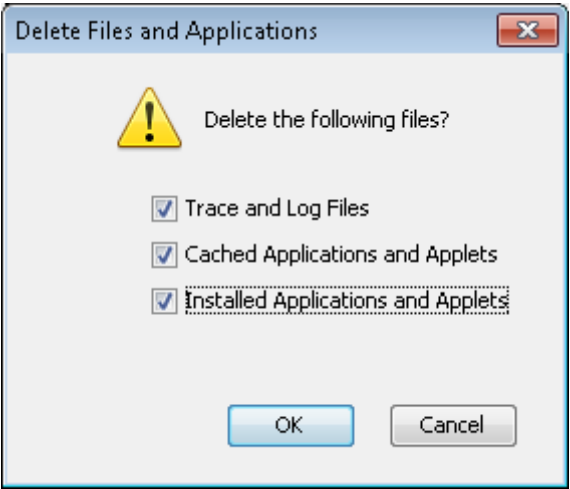

**5.** Click the '**Apply**' button and then click the '**OK**' button to exit the Java Control Panel.